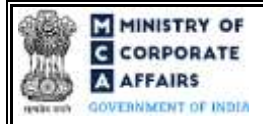

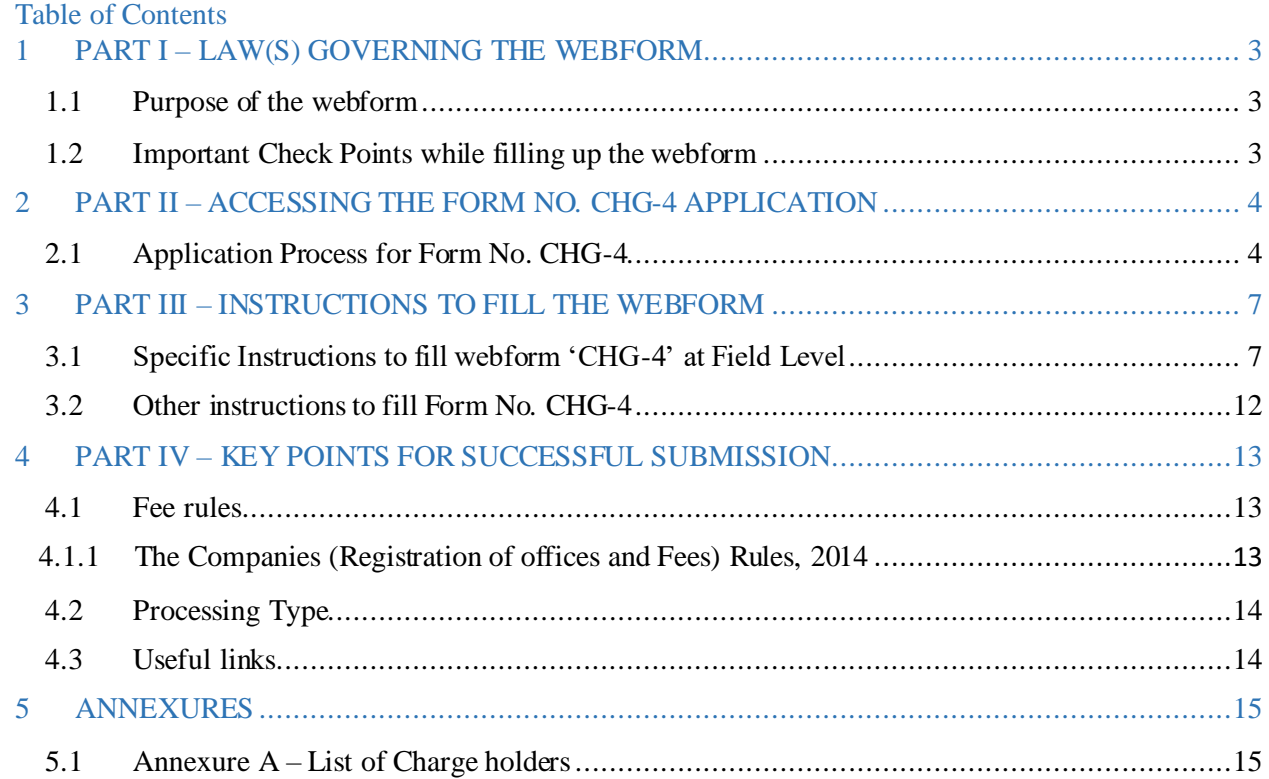

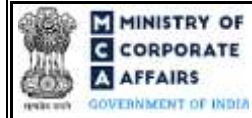

## **ABOUT THIS DOCUMENT**

This Instruction Kit is designed as a step by step guide to assist the user in filling up the webform. This document provides references to law(s) governing the webform, guidelines to access the application, instructions to fill the webform at field level and important check points while filling up the webform along with other instructions to fill the webform.

## *User is advised to refer to the respective instruction kit for filing of webform.*

This document is divided into following sections:

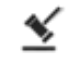

 **Part I – [Law\(s\) governing the webform](#page-2-0)**

 **Part II – Accessing the [Form No. CHG-4](#page-3-0) application**

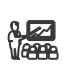

*Read* Part III – [Instructions to fill the webform](#page-6-0)

 **Part IV – Key [points for successful submission](#page-12-0)**

*Click on any section link to refer to the particular section.* 

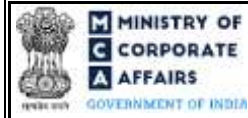

## **1 PART I – LAW(S) GOVERNING THE WEBFORM**

<span id="page-2-0"></span>Pursuant to Section [82\(1\)](https://www.mca.gov.in/content/mca/global/en/acts-rules/ebooks/acts.html?act=NTk2MQ==) of Companies Act, 2013 and Rul[e 8\(1\)](https://www.mca.gov.in/content/mca/global/en/acts-rules/ebooks/rules.html) and Rule 13 of the Companies (Registration of Charges)Rules 2014.

### <span id="page-2-1"></span>1.1 **Purpose of the webform**

The webform aims to simplify the process of intimation by the company or the charge holder to the concerned Registrar of Companies (RoC) vide form CHG-4 of the payment or satisfaction (in full) of any charge relating to the company.

### <span id="page-2-2"></span>1.2 **Important Check Points while filling up the webform**

- ✓ *Please read instructions and guidelines carefully before filling online application forms.*
- ✓ *Please attach the required mandatory supporting documents in the specified format only.*
- ✓ *Please note that in case of resubmission, application of CHG-4 shall be available in the application history of the user and T+15 days (where T is the date of marking the application as 'Resubmission Required') should not have elapsed.*
- ✓ *Please note that the companyfor which the webform is being filed shall have a valid and approved CIN / FCRN.*
- ✓ *Please ensure that the DSC attached in the webformis registered on MCA portal against the DIN/PAN/Membership number as provided in the form.*
- ✓ *Please ensure that applicant of the webform is registered as Business User at the MCA portalbefore filing the webform.*
- ✓ *Please note that the signing authority of the webform shall have valid and non-expired/non-revoked DSC.*
- ✓ *Please ensure that the authorized signatories of the company shall have an approved DIN or valid PAN or valid membership number as applicable.*
- ✓ *If the space within any of the fields is not sufficient to provide all the information, then additional details can be provided as an optional attachment to the webform.*
- ✓ *Please check for any alerts that are generated using the "Notifications and alerts" function under the 'My Workspace' page in the FO user dashboard on the MCA website.*

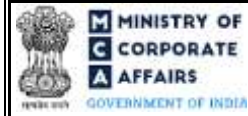

## **2 PART II – ACCESSING THE FORM NO. CHG-4 APPLICATION**

### <span id="page-3-0"></span>2.1 **Application Process for Form No. CHG-4**

### 2.1.1 Initial Submission

### **2.1.1.1 Option 1**

**STEP 1:** Access MCA homepage

**STEP 2:** Login to MCA portal with valid credentials<sup>1</sup>

**STEP 3:** Select "MCA services" and further select "E-Filling"

**STEP 4:** Select "Company Forms Download" module

**STEP 5:** Navigate to the header "Charge related filings"

**STEP 6:**Access "Intimation of satisfaction of charge (CHG-4)"

**STEP 7:** Enter the Company Information<sup>2</sup>

**STEP 8:** Search CIN using the search option (optional)<sup>3</sup>

**STEP 9:** Select CIN from the dropdown option (optional)<sup>4</sup>

**STEP 10:** Fill up the application.

**STEP 11:** Save the webform as a draft (optional)<sup>5</sup>

**STEP 12:** Submit the webform

**STEP 13:** SRN is generated upon submission of webform (The SRN can be used by the user for any future correspondence with MCA.)

**STEP 14:** Affix the DSC

**STEP 15:** Upload the DSC affixed pdf document on MCA portal

**STEP 16:** Pay Fees (In case the user does not successfully upload the DSC affixed PDF within 15 days of SRN generation and complete the payment within 7 days of successful upload of DSC affixed document or due date of filing of the form  $+2$  days, whichever is earlier, the SRN will be cancelled)

**STEP 17:** Acknowledgement is generated

**STEP 18:** In case form CHG-4 is not signed by the company representative i.e.,Director or manager or company secretary or CEO or CFO or IRP/RP/Liquidator (in case of an Indian company) or an authorized representative (in case of a foreign company), then an email will be sent by the Back Office user to the company to provide reply in response to the CHG-4 form being filed by the charge holder

### **2.1.1.2 Option 2**

**STEP 1:** Access MCA homepage

**STEP 2:** Access Company Form CHG-4 through search bar on MCA homepage (website search)<sup>6</sup> **STEP 3:**Login to MCA portal with valid credentials

**STEP 4:** Enter Company Information<sup>2</sup>

<sup>3</sup> In case the user filling the webform is a Professional user, a search option will be provided on the page allowing the user to search for CIN basis name of Company. **4** In case the user filing the webform is any other business user, a dropdown option containing a list of all the CIN and corresponding company name for companies where the user is associated shall be displayed.

**<sup>5</sup>** The option to save the webform as a draft shall be enabled once the user enters the "CIN".

<sup>6</sup> In case Option 2 is selected, the user will have an option to either login immediately after accessing the MCA homepage or login after performing the website search.

<sup>&</sup>lt;sup>1</sup> In case Option 1 is selected, the user will have an option to either login immediately after accessing the MCA homepage, or login after selecting "Intimation of satisfaction of charge" in case the user is not already logged in.<br><sup>2</sup>In case the user filling the webformis a company user then, CIN and Company name will be auto-populated based on the user id from which the user logs in

M MINISTRY OF **G** CORPORATE **A AFFAIRS OVERNMENT OF INDIA** 

> **STEP 6:** Select CIN from the dropdown option (optional)<sup>4</sup> **STEP 7:** Fill up the application **STEP 8:** Save the webform as a draft (optional)<sup>5</sup> **STEP 9:** Submit the webform **STEP 10:** SRN is generated upon submission of webform (The SRN can be used by the user for any future correspondence with MCA.) **STEP 11:** Affix the DSC **STEP 12:** Upload the DSC affixed pdf document on MCA portal **STEP 13:** Pay Fees (In case the user does not successfully upload the DSC affixed PDF within 15 days of

SRN generation and complete the payment within 7 days of successful upload of DSC affixed document or due date of filing of the form  $+2$  days, whichever is earlier, the SRN will be cancelled)

**STEP 14:** Acknowledgement is generated

**STEP 5:** Search CIN using the search option (optional)<sup>3</sup>

**STEP 15:** In case form CHG-4 is not signed by the company representative i.e., Director or manager or company secretary or CEO or CFO or IRP/RP/Liquidator (in case of an Indian company) or an authorised representative (in case of a foreign company), then an email will be sent by the Back Office user to the company to provide reply in response to the CHG-4 form being filed by the charge holder

# 2.1.2 Resubmission

**2.1.2.1 Option 1**

**STEP 1:** Access MCA homepage

**STEP 2:** Login to MCA portal with valid credentials

**STEP 3:**Access application history through user dashboard

**STEP 4:** Select CHG-4 application with status as 'Resubmission required'

**STEP 5:** Fill up the application

**STEP 6:** Save the webform as a draft (optional)<sup>5</sup>

**STEP 7:** Submit the webform

**STEP 8: SRN** is updated

**STEP 9:** Affix the DSC

**STEP 10:** Upload the DSC affixed pdf document on MCA portal<sup>7</sup>

**STEP 11:** Resubmission of webform (In case the user does not complete re-submission of the form and upload the DSC affixed pdf document within 24 hours of the SRN update, a SMS and email reminder will be sent to the user daily for 15 days OR till the time this is submitted, whichever is earlier)

**STEP 12:** Acknowledgement is generated

**2.1.2.2 Option 2**

**STEP 1:** Click on the link provided in the notification email sent (received for resubmission)

**STEP 2:** Login to MCA portal with valid credentials

**STEP 3:** Fill up the application

<sup>7</sup> For the SRN's that are marked 'Resubmission required', the user is required to update the details in the web -form and complete submission (including the upload of DSC affixed pdf) within 15 days from the date the BO user has sent the SRN back for resubmission.

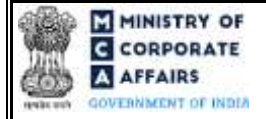

**STEP 4:** Save the webform as a draft (optional)<sup>5</sup>

**STEP 5:** Submit the webform

**STEP 6: SRN** is updated

**STEP 7:** Affix the DSC

**STEP 8:** Upload the DSC affixed pdf document on MCA portal<sup>7</sup>

**STEP 9:** Resubmission of webform (In case the user does not complete re-submission of the form and upload the DSC affixed pdf document within 24 hours of the SRN update, a SMS and email reminder will be sent to the user daily for 15 days OR till the time this is submitted, whichever is earlier)

**STEP 10:** Acknowledgement is generated

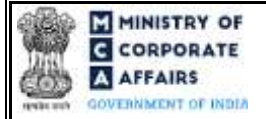

## **3 PART III – INSTRUCTIONS TO FILL THE WEBFORM**

### <span id="page-6-0"></span>3.1 **Specific Instructions to fill webform 'CHG-4' at Field Level**

*Instructions to fill the webform CHG-4 are tabulated below at field level. Only important fields that require detailed instructions to be filled in the form are explained. Self-explanatory fields are not discussed.*

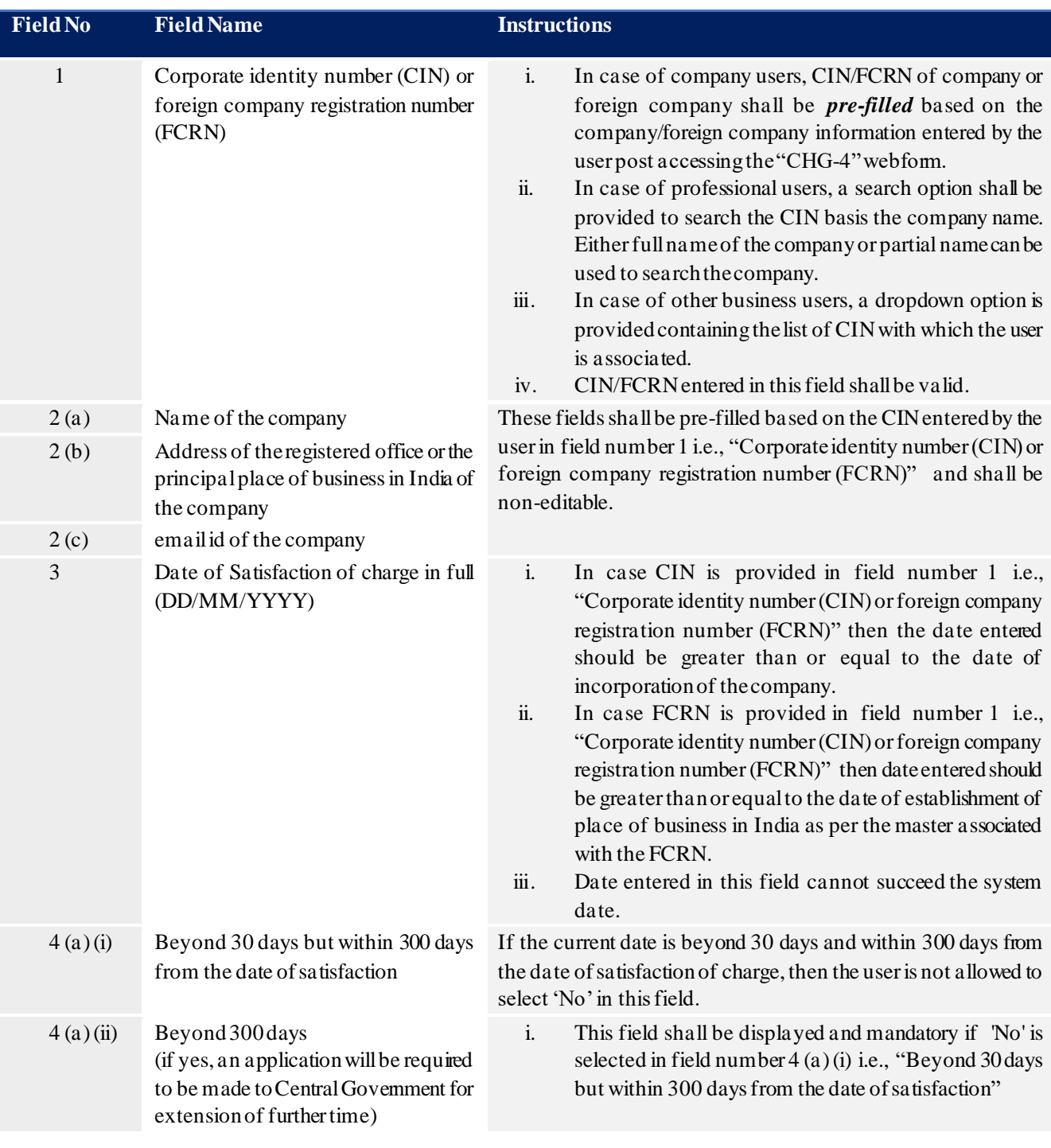

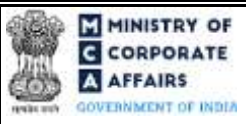

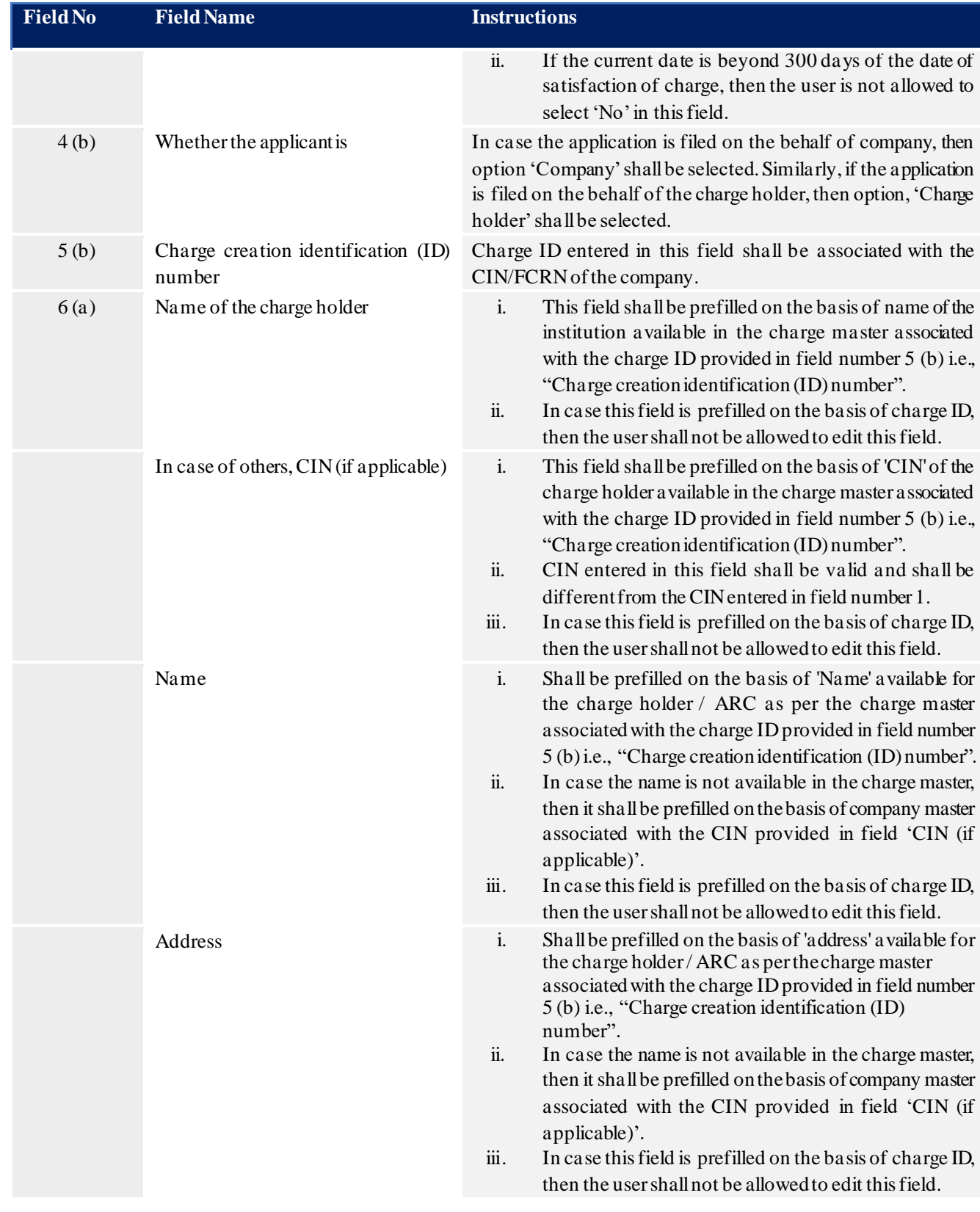

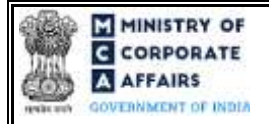

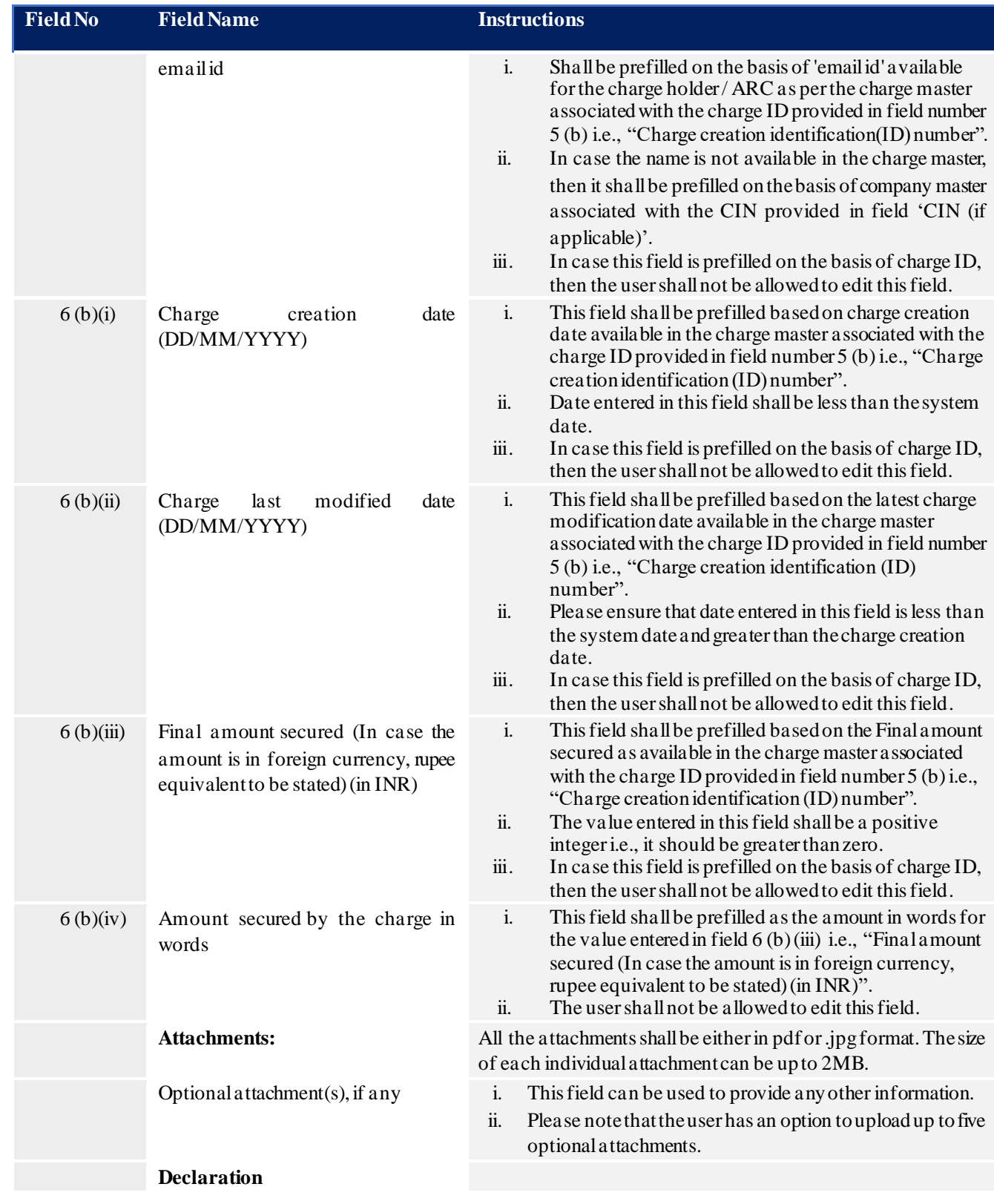

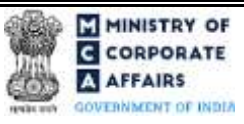

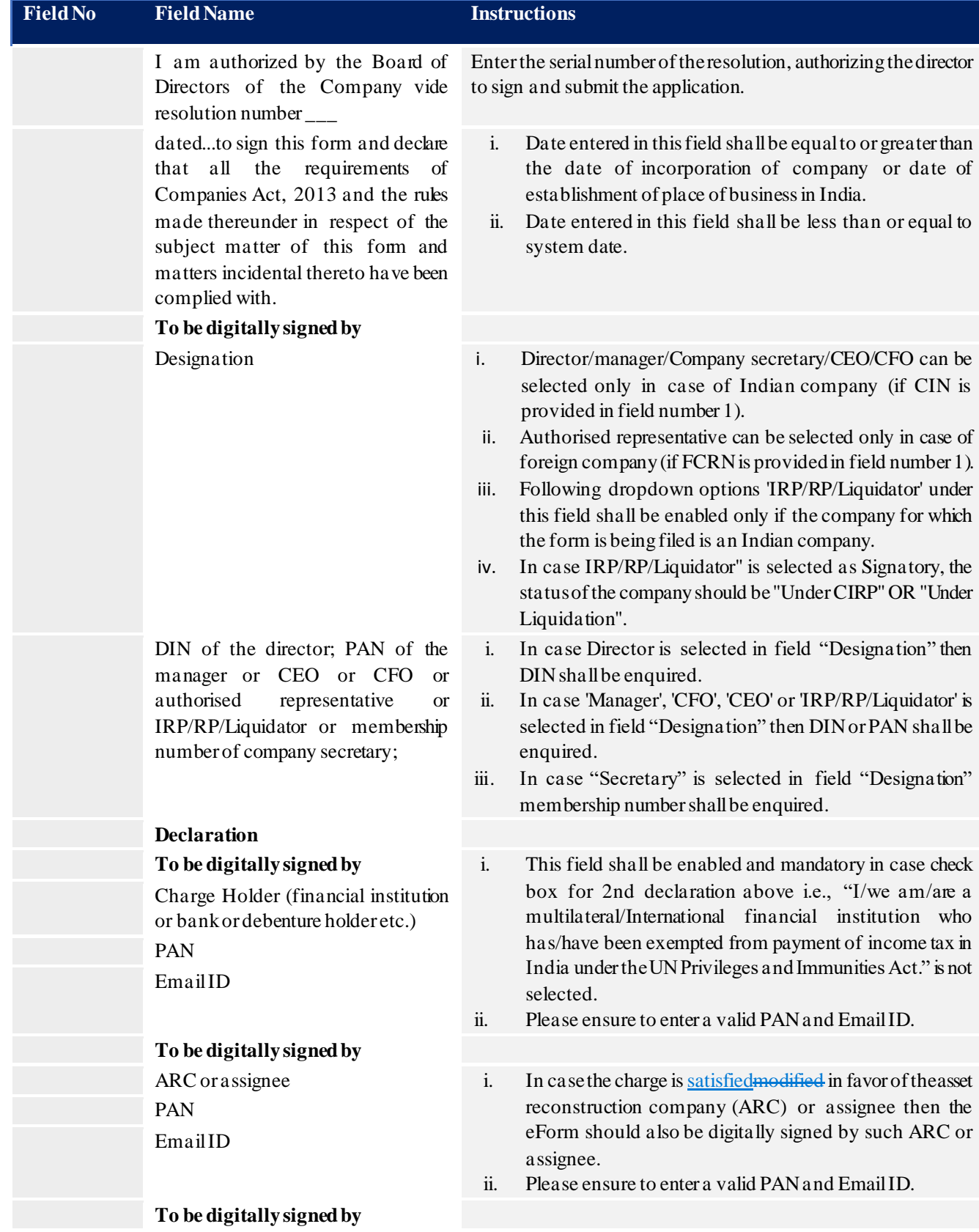

 $\mathsf{l}$ 

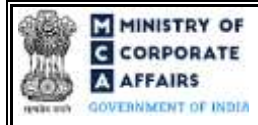

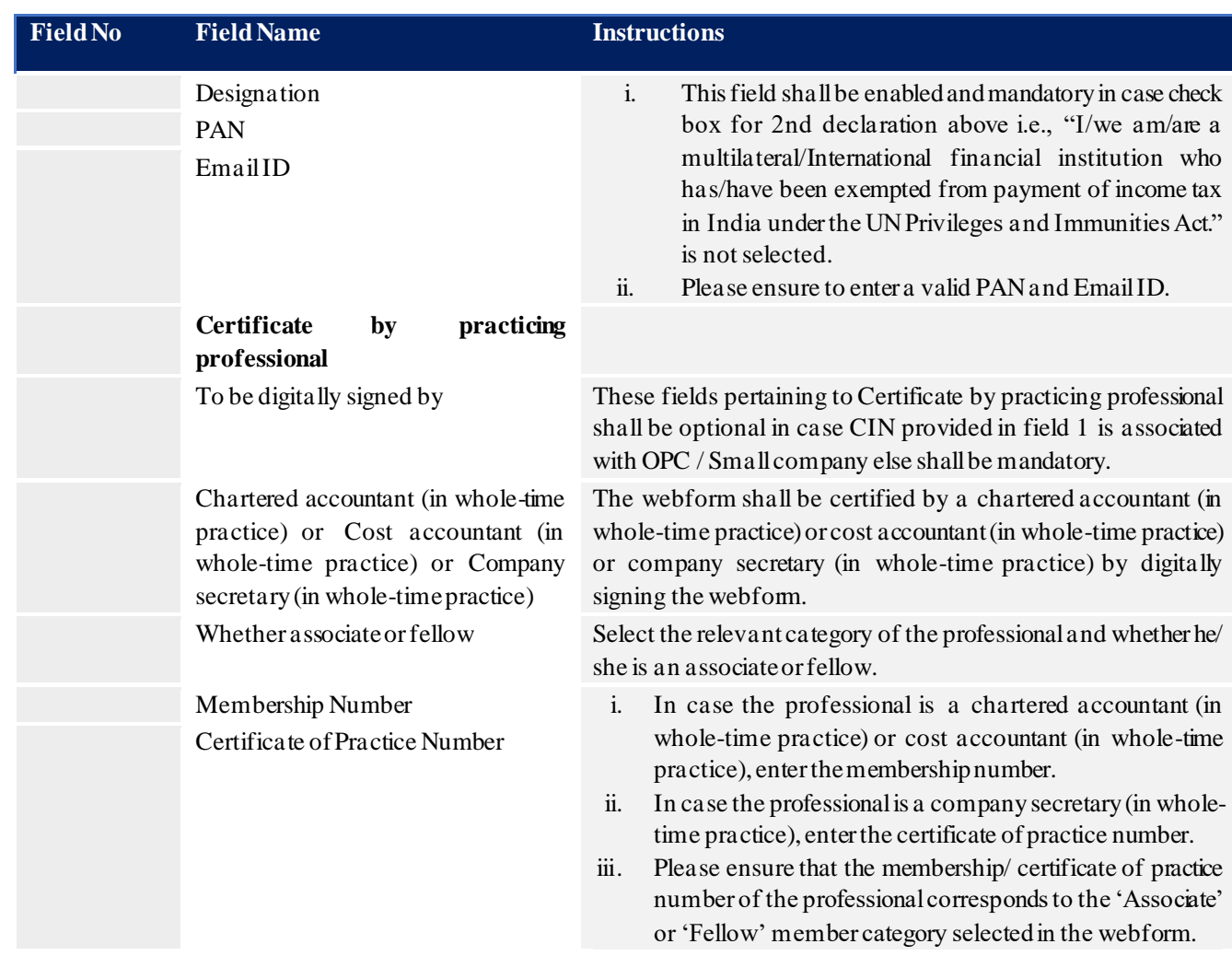

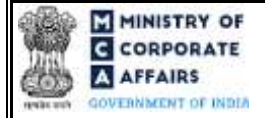

### <span id="page-11-0"></span>3.2 **Other instructions to fill FormNo.CHG-4**

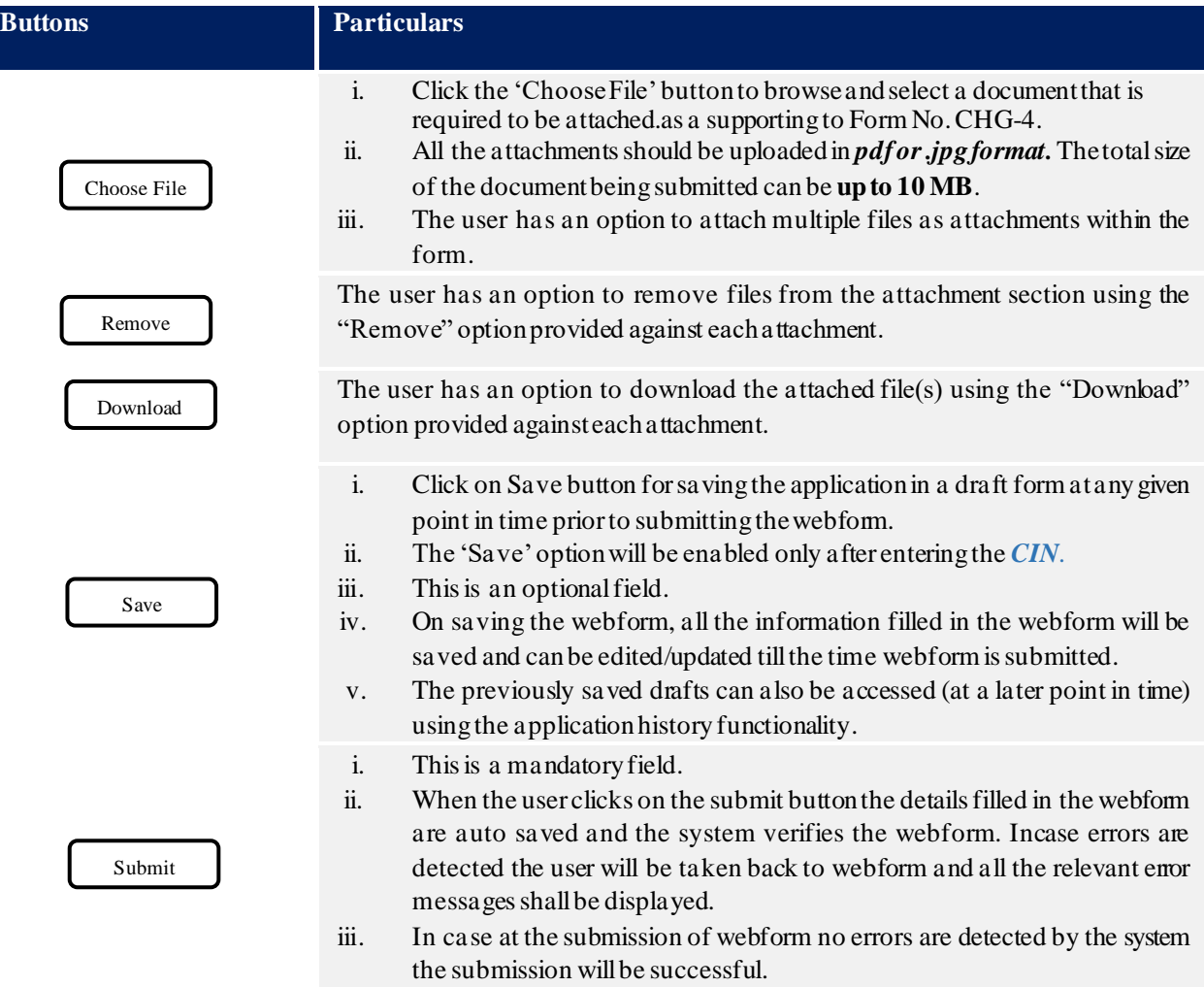

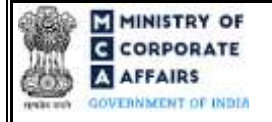

## **4 PART IV – KEYPOINTS FOR SUCCESSFUL SUBMISSION**

<span id="page-12-0"></span>4.1 Fee rules

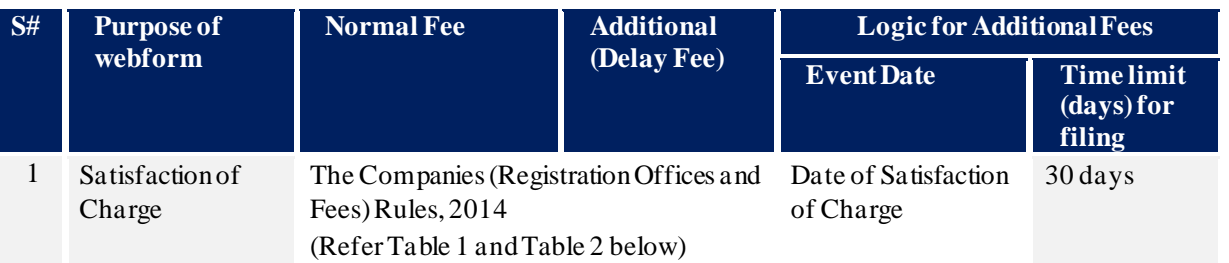

*Fee payable is subject to changes in pursuance of the Act, or any rule or regulation made, or notification issued thereunder.*

## 4.1.1 The Companies (Registration of offices and Fees) Rules, 2014

### <span id="page-12-1"></span>Table 1 – Normal Fee

## **Fees (In case of Indian company having share capital)**

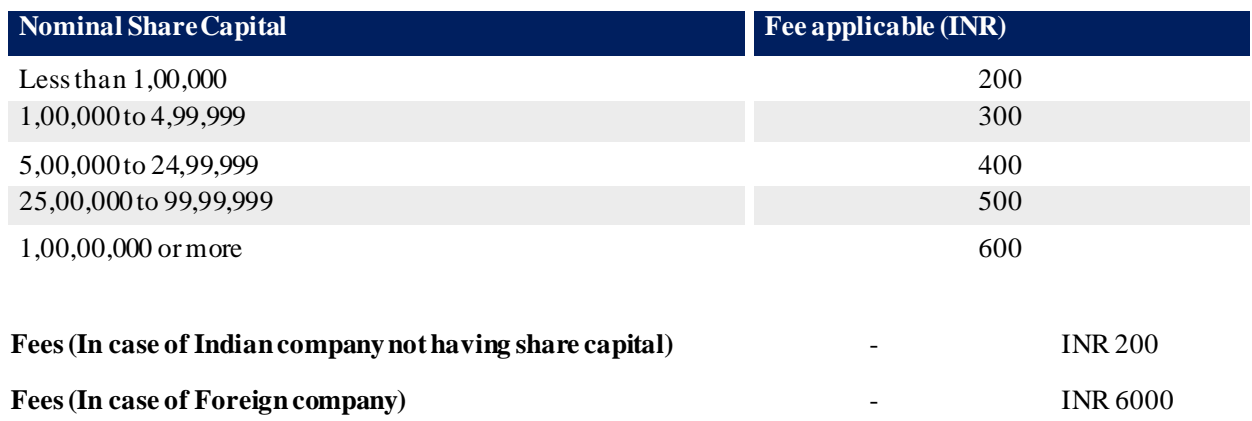

### Table 2 – Additional Fee

### **Additional fee rules**

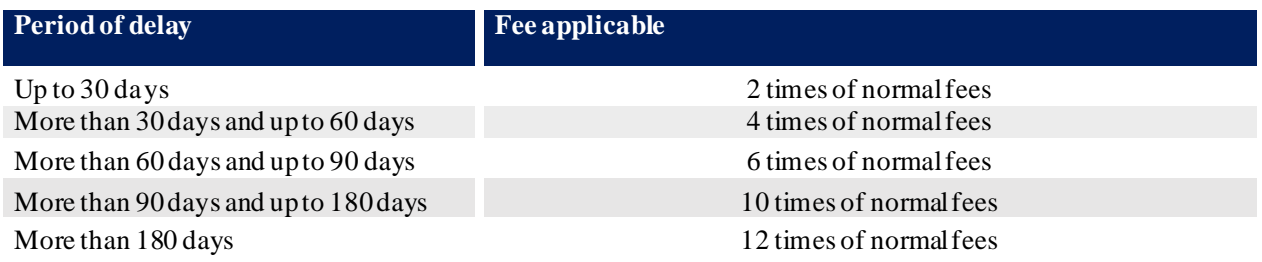

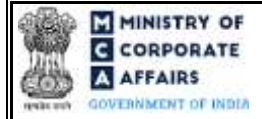

### <span id="page-13-0"></span>4.2 Processing Type

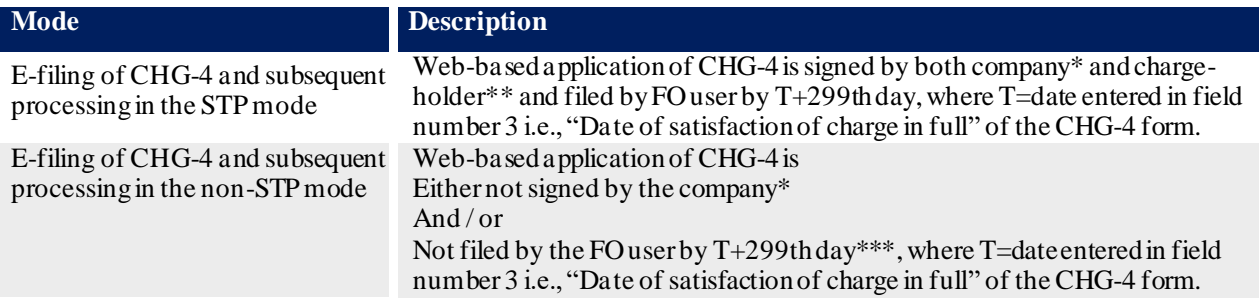

\* Can be identified if the form is signed by 'Director or manager or company secretary or CEO or CFO (in case of an Indian company) or an authorised representative (in case of a foreign company)' in the signatory section of the CHG-4 form

\*\* Can be identified if the form is signed by Charge Holder (financial institution or bank or debenture holder etc.) in the signatory section of the CHG-4 form

\*\*\* Can be identified if 'yes' is selected in field number 4a(ii) i.e., "Beyond 300 days (if yes, an application will be required to be made to Central Government for extension of further time)" of the CHG-4 form

### <span id="page-13-1"></span>4.3 Useful links

**1.** Link to access Form No. CHG-4: *[https://www.mca.gov.in/content/mca/global/en/mca/e-filing/company-](https://www.mca.gov.in/content/mca/global/en/mca/e-filing/company-forms-download.html)*

## *[forms-download.html](https://www.mca.gov.in/content/mca/global/en/mca/e-filing/company-forms-download.html)*

- **2.** FAQs related to e-filing: *<https://www.mca.gov.in/MinistryV2/efiling.html>*
- **3.** Payment and Fee related Services: *<https://www.mca.gov.in/MinistryV2/paymentservices.html>*

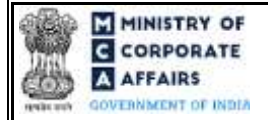

# <span id="page-14-0"></span>**5 ANNEXURES**

### <span id="page-14-1"></span>5.1 **Annexure A– List of Charge holders**

Please referthe embedded document to view the list of charge holders:

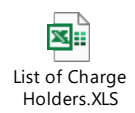

(Please access the attachment icon in the left-hand pane to view the attachment)